## Specify Personnel Information in the Agency Lister

1. On the **Organization** menu, select **Agencies.**

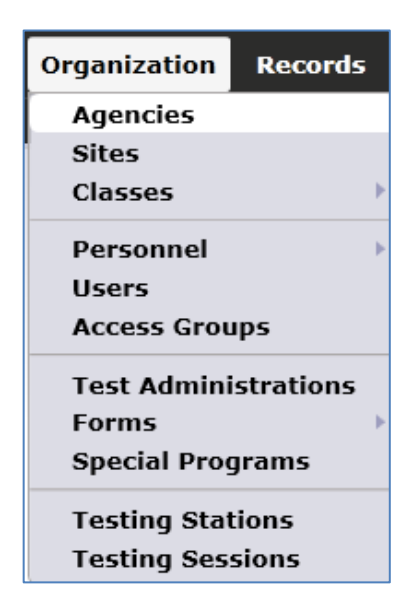

2. Double-click anywhere on the row to open the Agency Record.

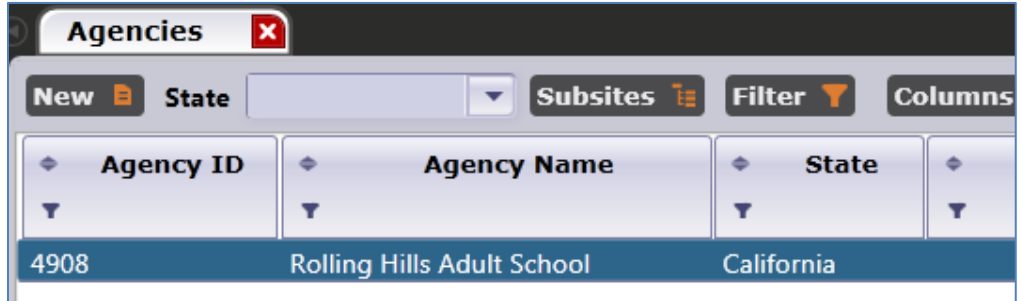

3. On the Navigator bar, click **Program Years**.

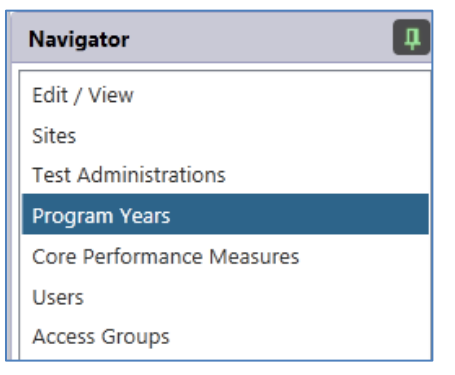

4. Open the record for the current program year.

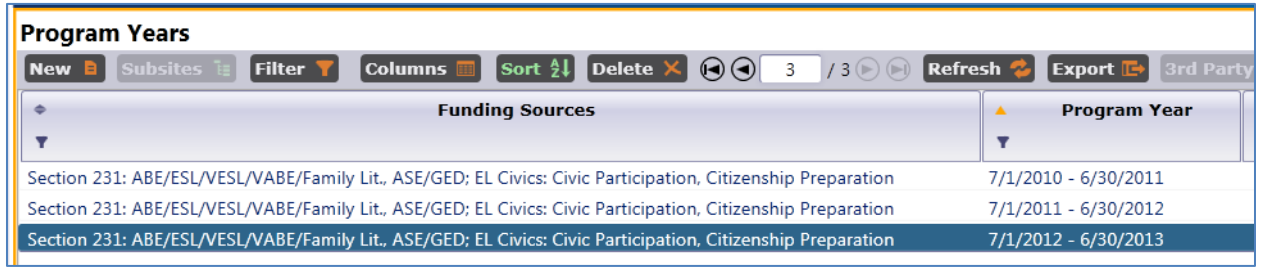

5. This displays several tables where you can input agency information to meet state and federal requirements.

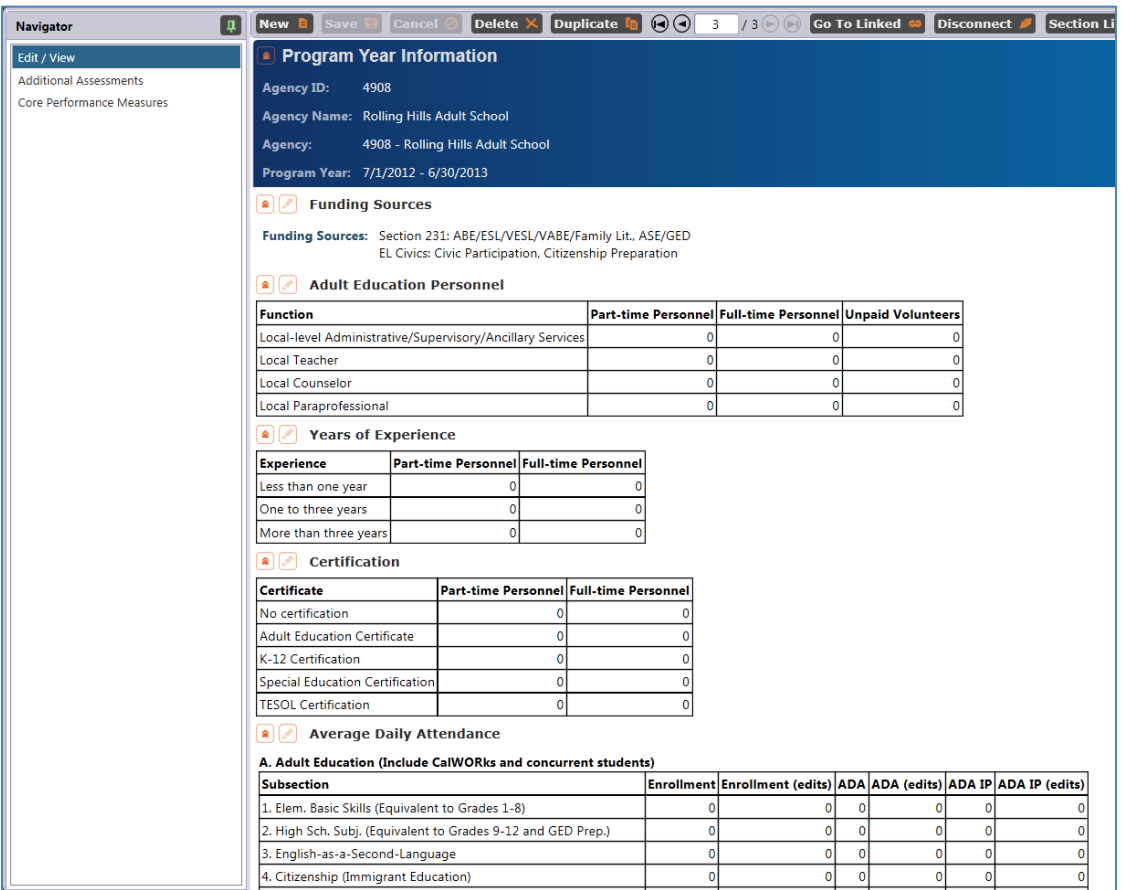

6. **Adult Education Personnel** enables you to input the item count of personnel, such as teachers and administrators—similar to the AE Personnel Wizard in TOPSpro.

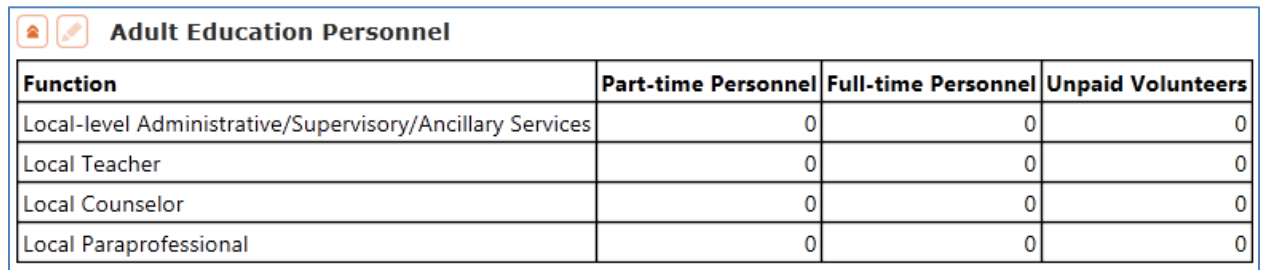

7. **Years of Experience** and **Certification** enable you to input the personnel information required by the NRS starting 2012-13. Here you can provide the item count for both categories, as an alternative to entering this data in each Personnel Record.

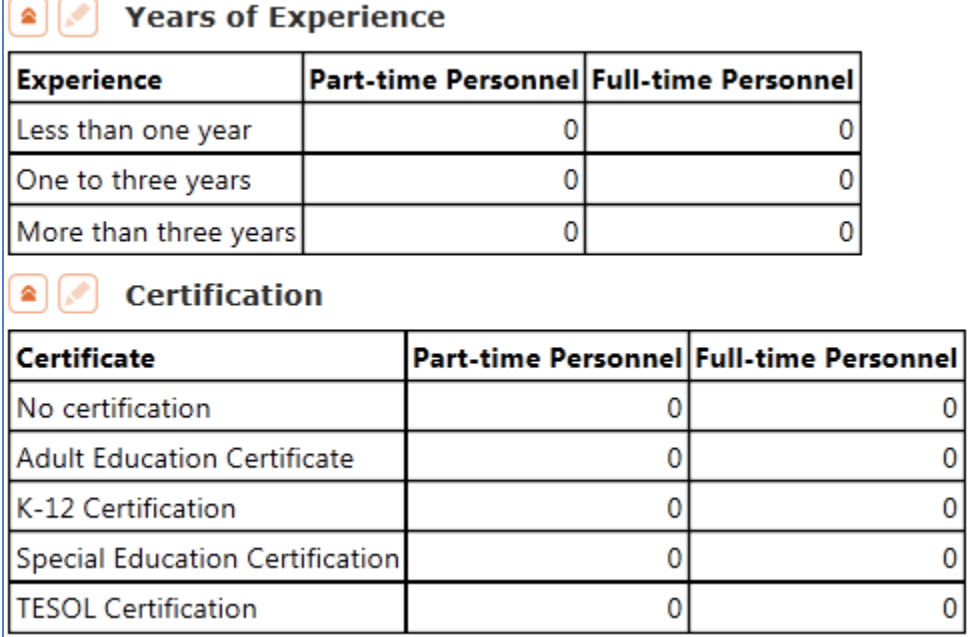

- 8. Entering this data for Adult Education Personnel, Years of Experience, and Certification works the same way.
- 9. Click the **Edit** icon.

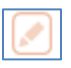

10. Enter the item count into each cell.

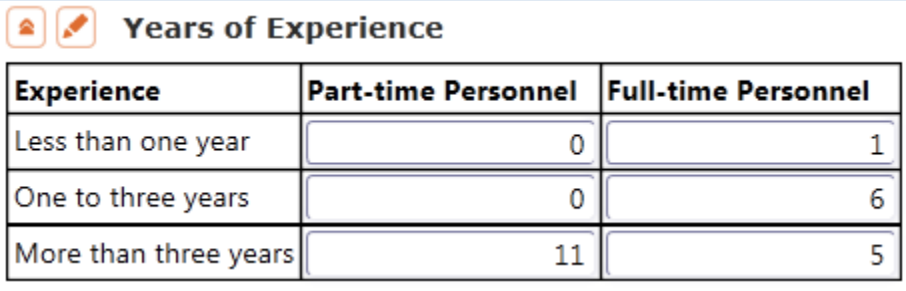

11. Click **Save**.